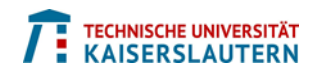

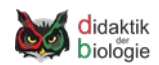

## **Aufgaben:**

- 1. Schauen Sie sich die bereitgestellte Info-Material an.
- 2. Loggen Sie sich lt. Anleitung mit den angegebenen Login-Daten in [smallpart.egroupware.de e](https://smallpart.egroupware.de/)in.
- 3. Legen Sie einen Kurs in smallPART an und sichern Sie den Kurs. ("Übernehemen")
- 4. Binden Sie einen Video-Link von [www.planet-schule.de](http://www.planet-schule.de/) in Ihrem neuen Kurs ein und sichern Sie die Veränderung im Kurs.
- 5. Passen Sie den Videonamen in einen geeigneten Ausdruck an.
- 6. Fügen Sie entweder eine kurze Beschreibung zum Video oder eine "globale" Aufgabenbeschreibung im Feld unterhalb des Videonamens ein.

(Tipp: Bei [www.planet-schule.de](http://www.planet-schule.de/) die Beschreibung des Videos kopieren und hier einfügen.)

Globale Aufgabenbeschreibungen können mit Kommentaren (einer im Idealfall vereinbarten Farbe – diese dann oben in der globalen Aufgabenbeschreibung angeben  $\rightarrow$  für Filterfunktion) an bestimmten Stellen im Video ergänzt werden.

- 7. Betreten Sie Ihren Kurs. (Tipp: Doppelklick auf den Kursnamen in der Kursverwaltung)
- 8. Formulieren Sie zu Videopositionen/-bereichen Aufgaben in der vereinbarten Farbe!
- 9. Geben Sie Ihren Kurs über den Chat einem anderen Teilnehmer frei. (Im Idealfall absprechen!)
- 10. Bearbeiten Sie einen Kurs eines anderen Teilnehmers.
- 11. Sichten Sie die Ergebnisse Ihres Kurses und beantworten Sie ggf. gestellte Fragen.